# **Product Routing Apps->**

## **Story behind the app**

Product routing describes the journey of a product from its supplier to customer via logistics hub in a typical pharmaceutical network. Product routing determines the physical and financial flow of a product for a given combination of source, destination and product. It acts as a building block for automating the logistics and financial transaction within SAP. These transactions are performed as a part of standard drop ship, transshipment and XDock processes executed by these logistic hubs.

# **Business Process of Product Routing in a Pharmaceutical Industry:**

Logistic Hubs are managed by Hub Supervisor. He is mainly focused on managing a team for Routing Planning, determine the Network Path, Create Routing, Track and Monitor the routing status and report to the hub manager/ senior stakeholders for the final approval before the routing is released.

Supervisor plays an important role in monitoring the overall routing status in a weekly manner and reports to the upper management for approval or rejection.

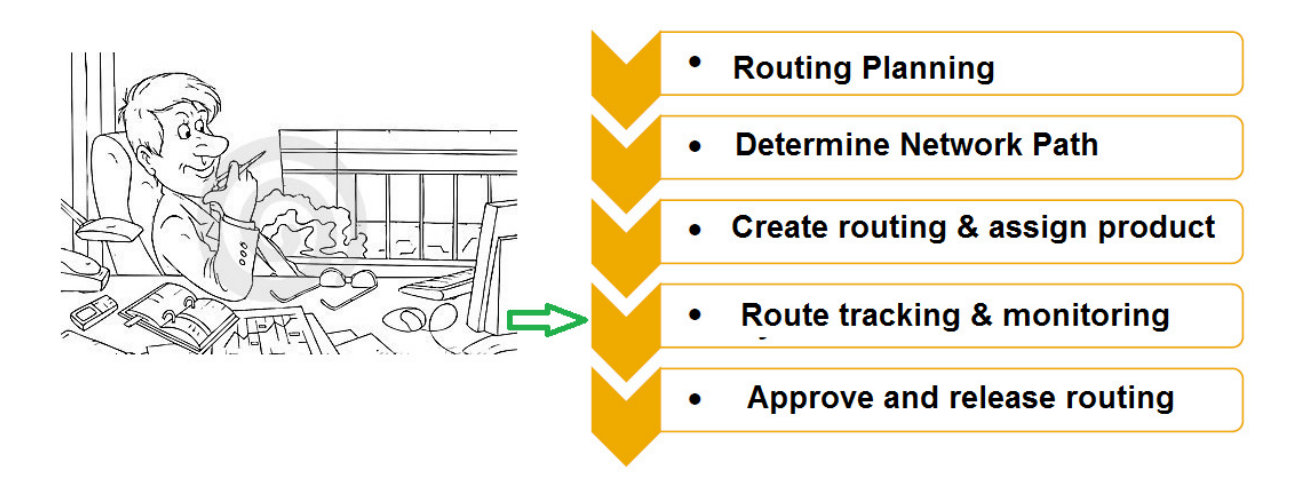

#### **Introducing Leonardo Churchill**

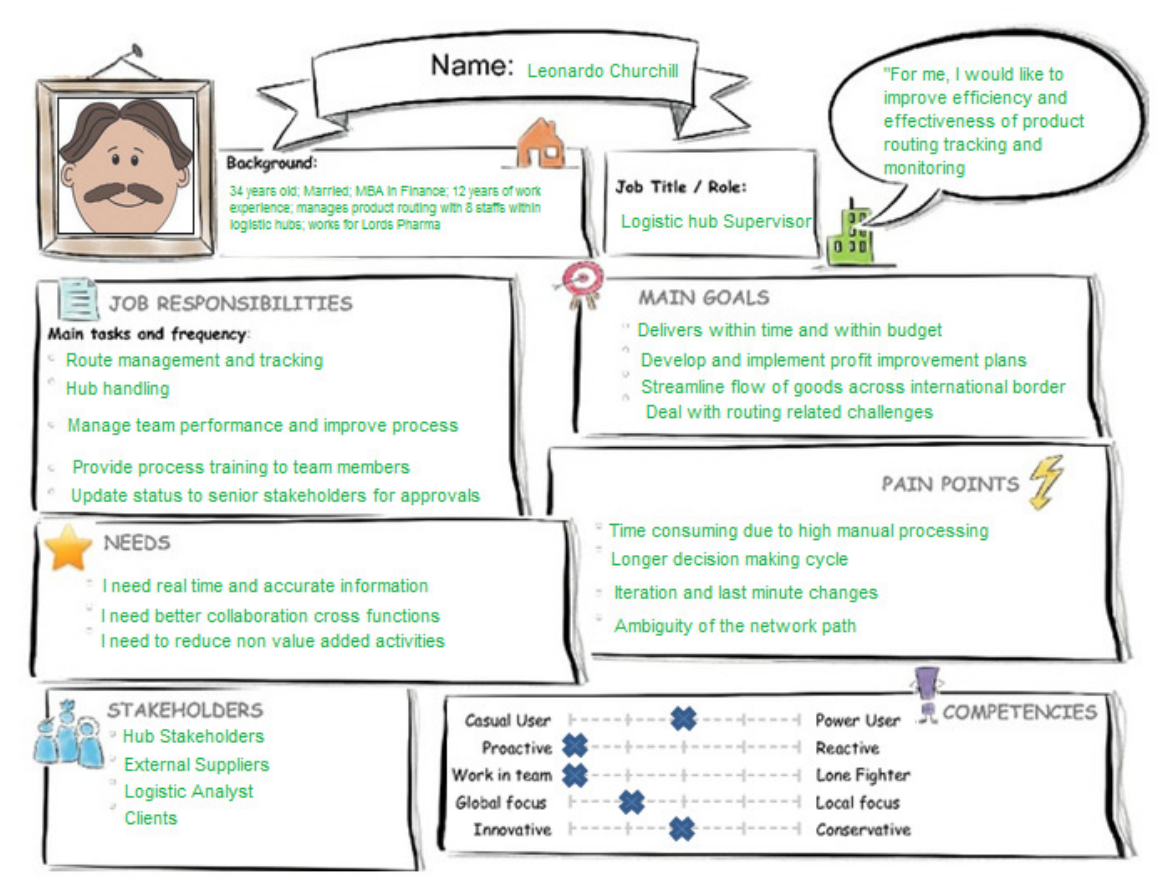

Leonardo Churchill is a hub supervisor working for Lords Pharma for almost 4 years now. He is associated with the EMEA logistic hub within Lords Pharma network. One of his responsibilities is to monitor the product routing statuses on weekly basis and reports to his senior manager when the routing is ready for approval.

In order to do so, he has to go through several SAP ERP transactions, 50+ SAP GUI screens and his entire journey will be roughly 30 minutes for each routing.

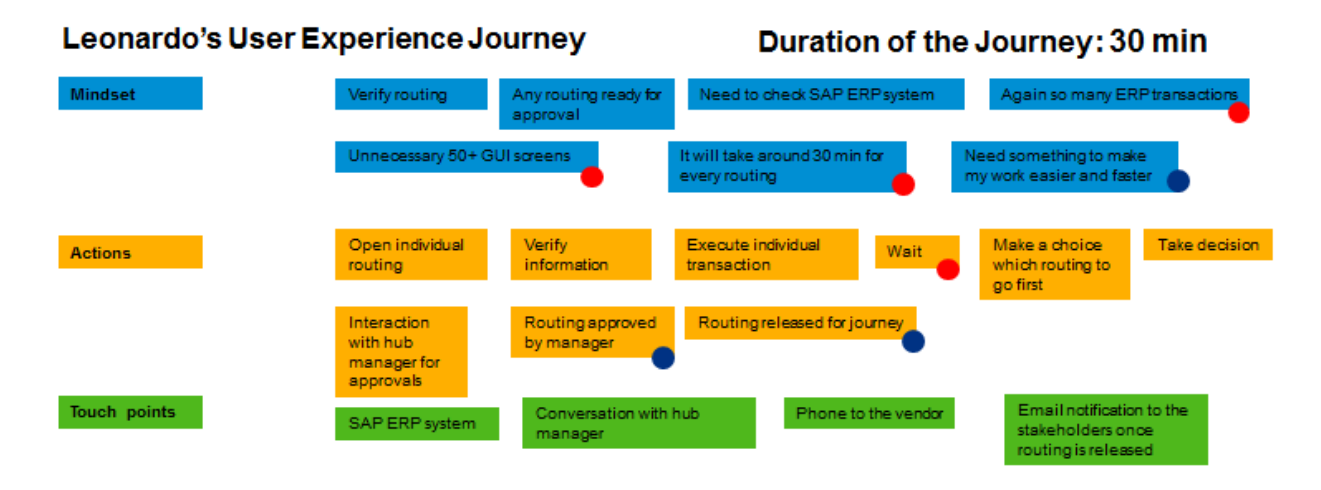

I have designed an app which will breakdown the information in the routing and will help Leonardo to verify and complete his work much faster. He will be able to take decision within minutes which in turn help his manager to complete the approval process.

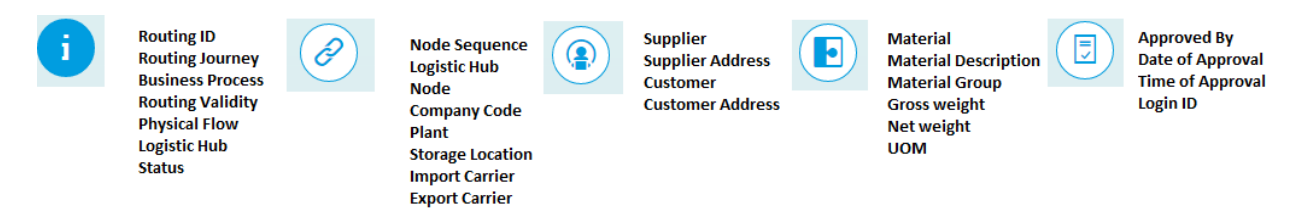

# **Mockup:**

Basic Master Detail template format has been used for this prototype. It contains the routing list on the left hand side of the screen and the routing details on the right. Custom tabs have been included for various routing details.

1. Icon Explorer part of UI development toolkit has been used to identify various icons used for the tabs.

2. SAP UI5 Explored part of UI development toolkit has been used for UI elements used on the screen like simple form.

- 3. Built in PowerPoint prototyping kit has been used to design the basic layout.
- a. **Custom Tabs** for the routing detail information.
- b. **Simple Form** has been used for displaying data.
- c. **Table** has been created for line item details.

4. EDMX file Routing\_edmx.edmx has been created and kept in the schema folder. Data has been manually entered with "edit mock data" on metadata.xml.

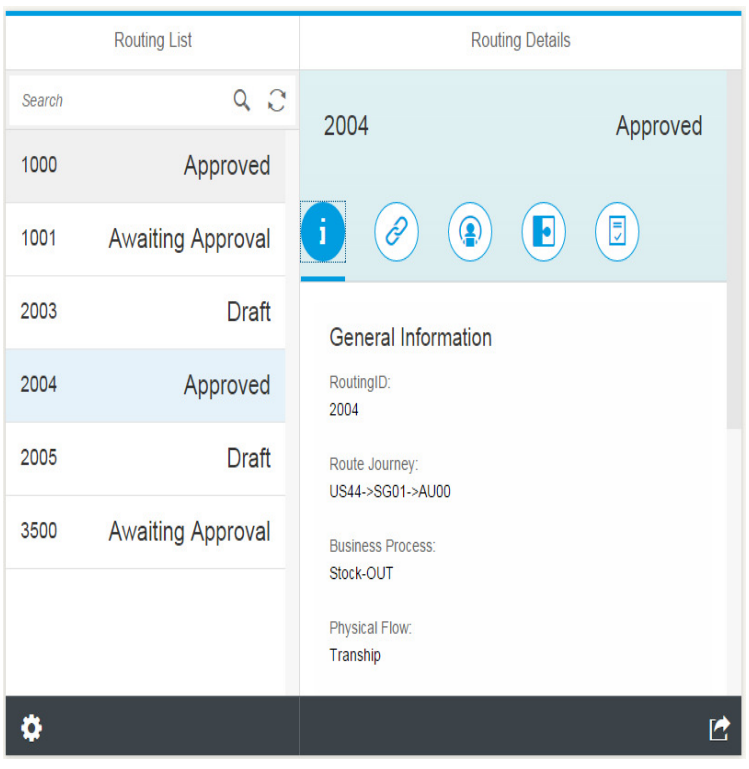

# **SAP Web IDE App – Build**

Using Web IDE, a project named RoutingList has been created with Fiori Master Detail Template. EDMX file has been created and uploaded in the schema folder. This file is having the header detail relationship. Now mock data has been created by editing the metadata.xml file which in return created header ROUTEH.JSON and detail ROUTED.JSON files.

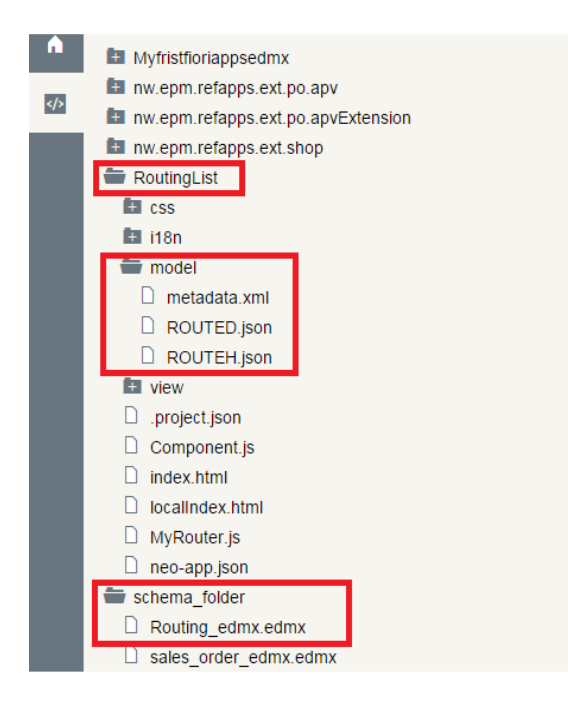

Detail view has been opened in the layout editor in order to include the custom tabs. Desired icon selected from icon explorer has been used.

Below screen shot shows how icon tab filter has been dragged to create a new tab and the chain link icon has been used to replace a standard icon. This icon tab filter shows the routing node level details. In the similar way all the tab filters has been created and icon has been replaced.

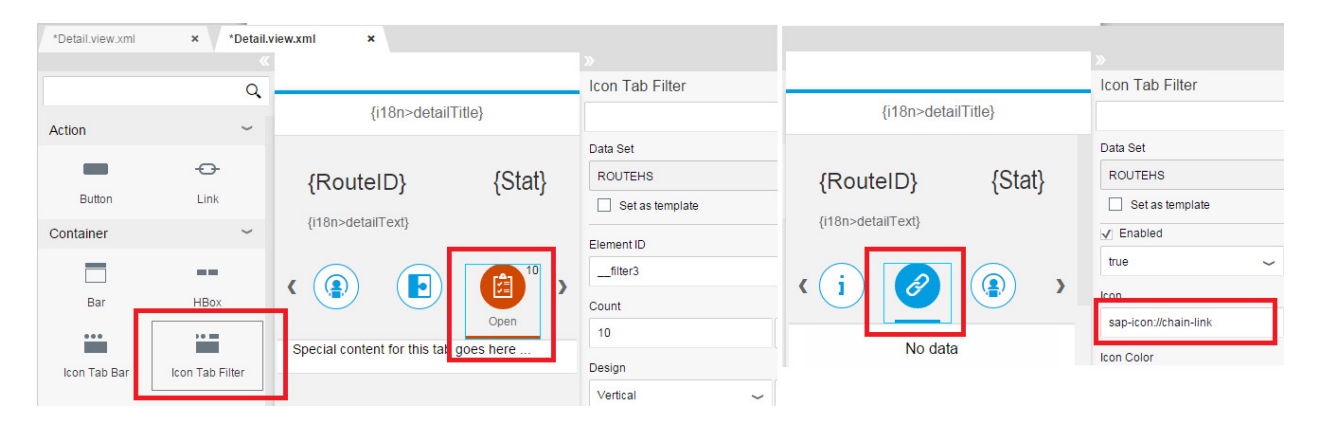

Simple form has been created under icon tab filter sap-icon://hint to displaying the routing general information as shown on the right side.

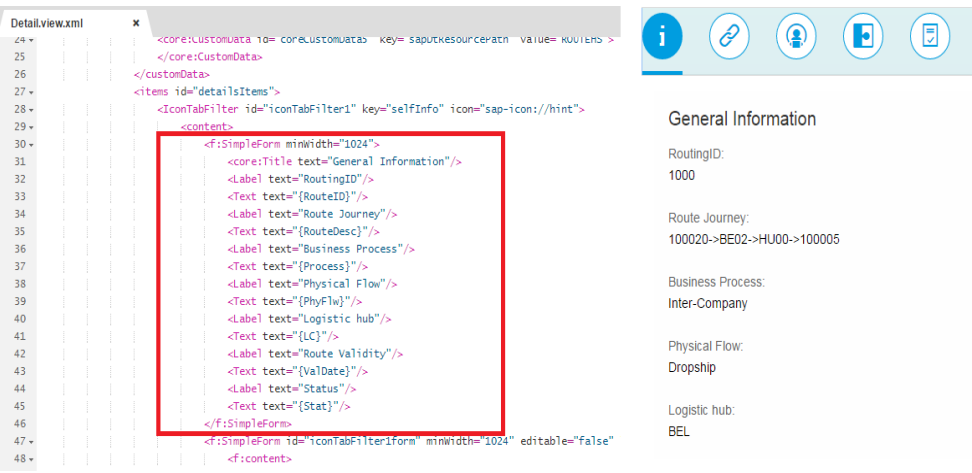

 Now a code for the table is done under icon tab filter sap-icon://chain-link to show the routing node level details.

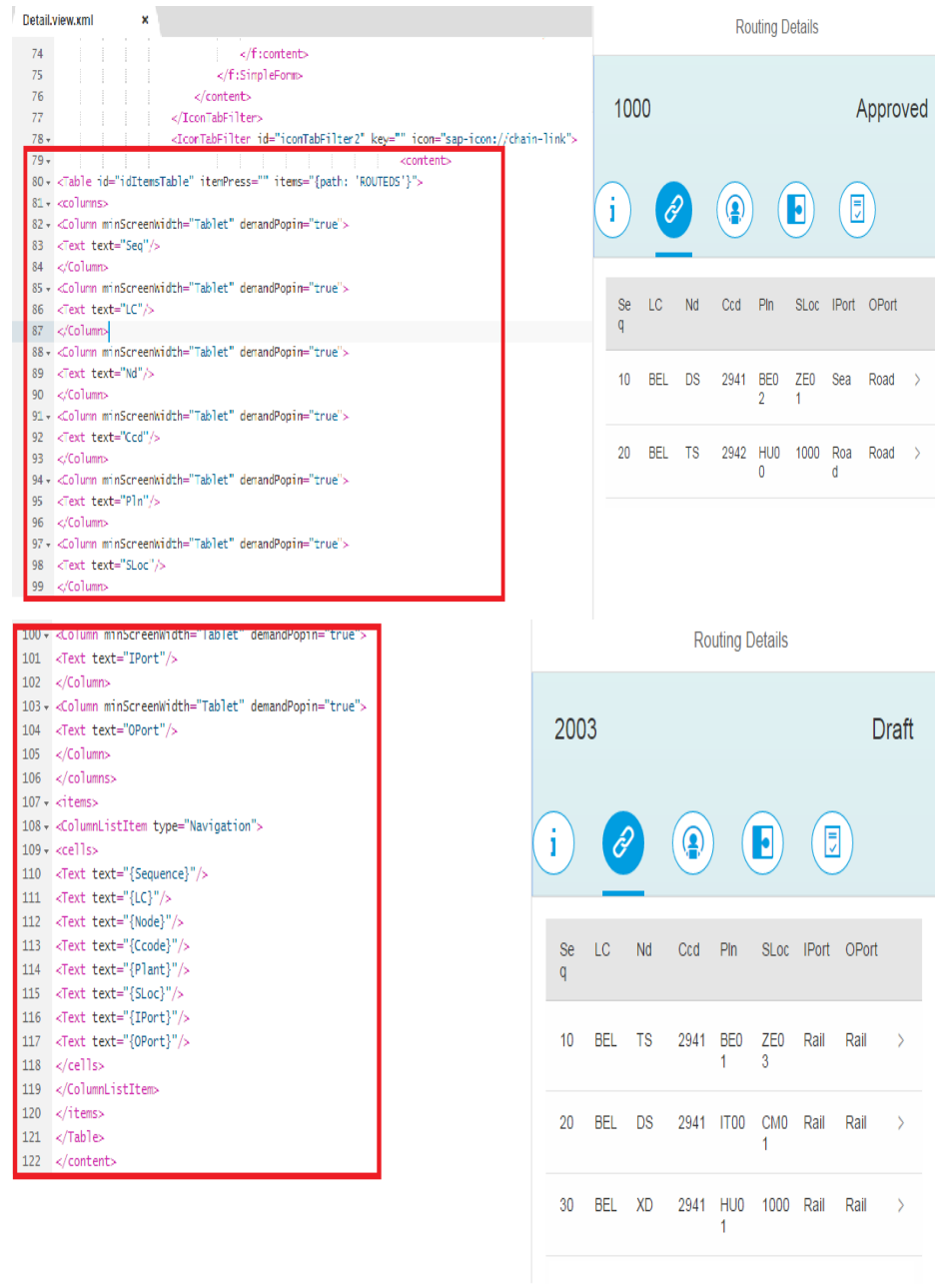

Remaining tabs contain supplier-customer details, material details and approval details respectively. Simple form coding has been used under respective icon tab filter to achieve it.

Tab details are shown below with mock data.

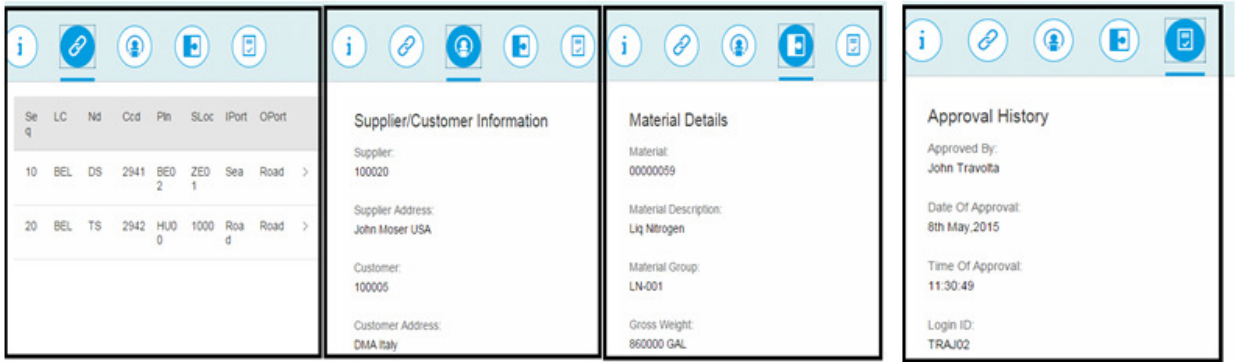